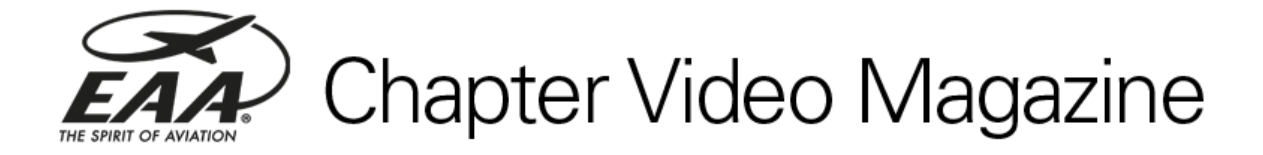

## **Instructions for downloading videos**

**1.** Click the **"Download Now"** button in the e-mail you receive from EAA at the beginning of each month.

Download Now (D)

**2. Choose a video file to download.** In addition to the current month's video magazine, you will have access to previous issues as well as the Instructions & FAQ documents**. NOTE:** You do not need to sign up to MediaFire.com to download the video files to your computer.)

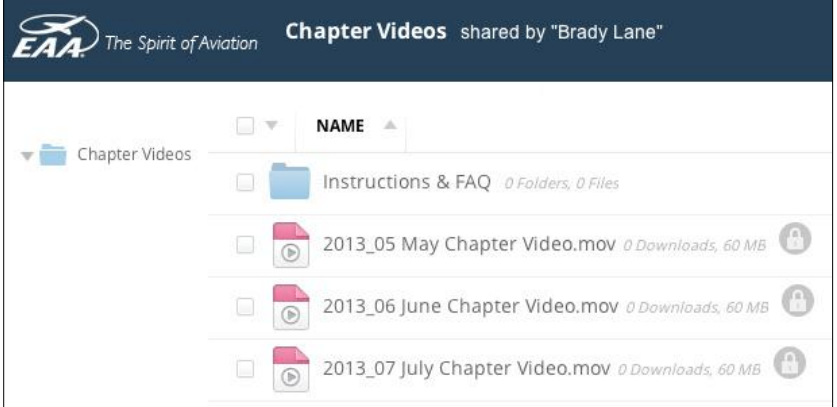

**3. Click the "Download" button.** Please do not forward, share, or watch this video with anyone outside of your chapter membership.

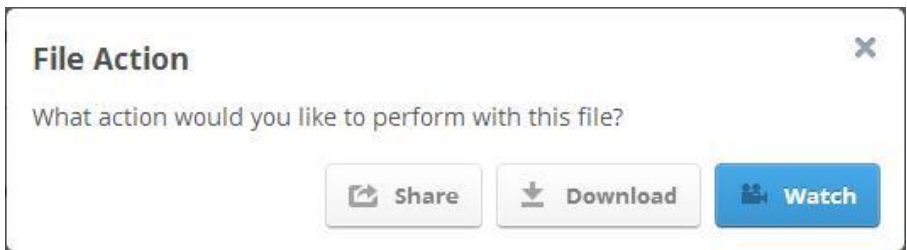

**4.** If prompted, click "**Save"** and specify a location on your computer to save the file.

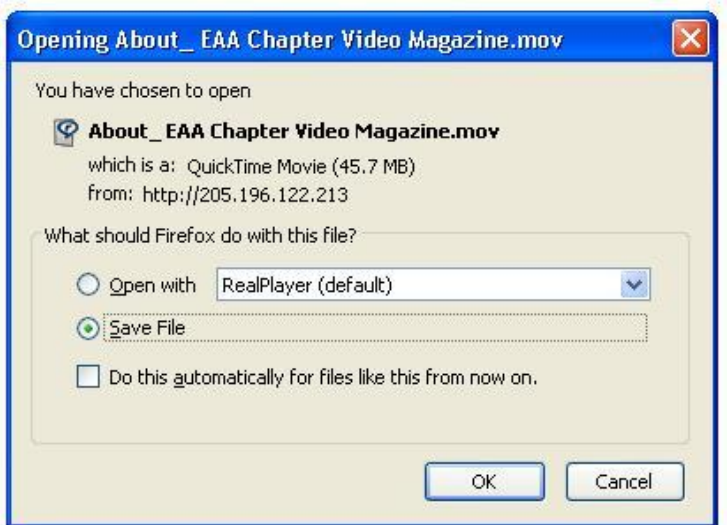

**5. The video will now begin downloading.** This should take about 10-20 minutes to complete, depending on your Internet connection speed.

**Please DO NOT share the download link or watch the video with anyone outside of your chapter.** These videos are intended to be viewed ONLY at chapter meetings to enrich and promote growth at your meetings. We do not want people accessing or viewing these videos outside of your monthly meetings, so please do not forward, share, or publish it.

## **Showing the videos at your chapter meetings**

Once you download the videos to your computer, you have a few different options for showing them at your chapter meetings.

- **1.** Connect your computer to a projector and sound system
- **2.** Connect your computer to a TV
- **3.** Watch the videos on your computer (for smaller groups)
- **4.** Burn the video file to a DVD to play on a TV

If you encounter any problems or require assistance, please reference the Chapter Video Magazine FAQ document or contact EAA Membership Services at 800-564-6322 or by email at [membership@eaa.org.](mailto:membership@eaa.org)